Общество с ограниченной ответственностью "АН-СЕКЬЮРИТИ КИБЕР-БЕЗОПАСНОСТЬ" 195027, Санкт-Петербург, ул. Конторская, д.11, литера А, офис 421<br>+7 (812) 318 4000, доб. 2222 an-cyber.ru

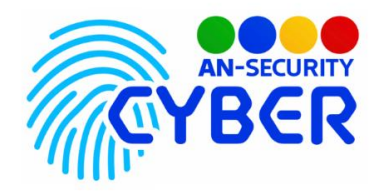

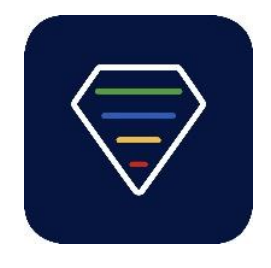

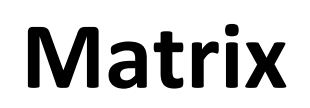

# **Мобильное приложение учета и контроля**

руководство пользователя

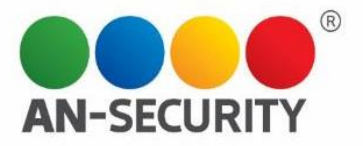

# **1. Общая информация – назначение, область применения, уровень подготовки**

Web-приложение «Matrix» предназначено для создания и ведения журналов учёта в табличном виде. Имеется возможность последующего экспорта в формате Excelсовместимых табличных редакторов.

> Область применения: организация КПП, создание базовой системы учёта. Уровень подготовки пользователей: базовый пользователь ПК. Уровень подготовки администраторов: продвинутый пользователь ПК.

#### **2. Условия использования**

Наличие любого браузерного приложения.

#### **3. Компоненты приложения**

Два основных компонента приложения – сервер Nginx и стек контейнеров docker-compose, в котором запущены все основные элементы функционирования программного продукта (ПП).

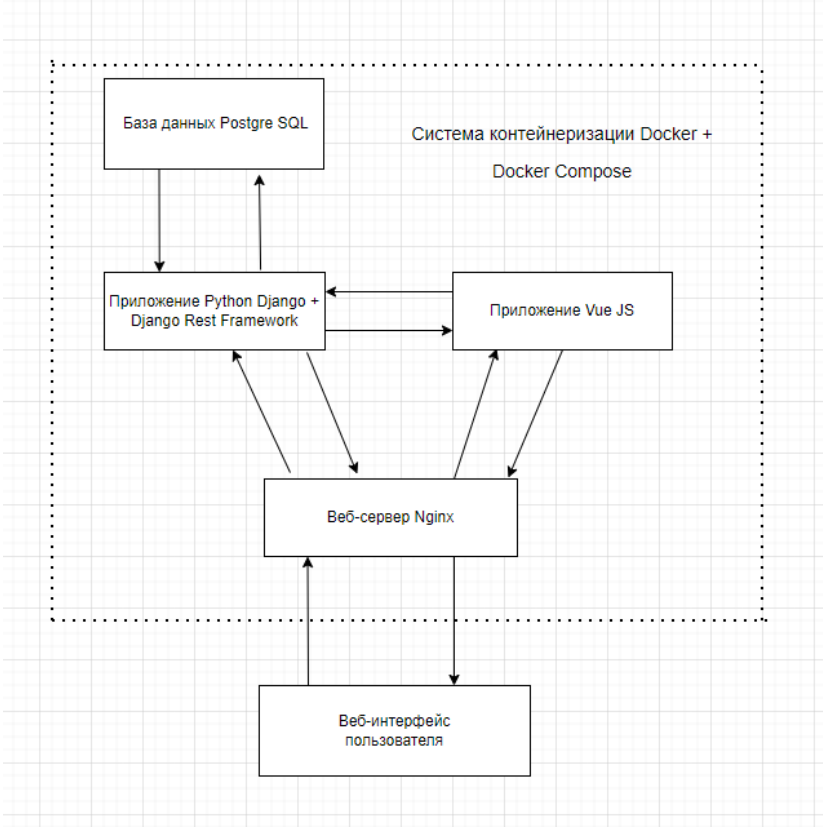

Рис. 1. Схема - Основные компоненты ПП

#### **4. Запуск приложения**

Доступ к вэб-интерфейсу приложения осуществляется из любого браузера по заранее установленному адресу веб-сервера.

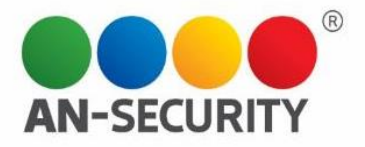

Доступ для ознакомления с внутренней структурой ПО и его компонентами можно получить по предоставленному адресу и учетным данным.

#### **5. Принцип функционирования**

Приложение представляет из себя Web-интерфейс с двумя видами пользовательских прав - администратора и редактора.

Интерфейс администратора предусматривает создание, удаление и редактирование структуры журналов, а также управление учётными записями редакторов.

Редакторам доступен исключительно функционал редактирования и экспорта журналов в Excel формат.

# **6. Проверка работоспособности**

В случае если ПП не запускается, то следует обратиться по электронной почте или телефону, указанному на коробке или в колонтитулах данного документа. Перед обращением подготовьте информацию о покупателе для идентификации.

# **7. Руководство пользователя**

Для доступа к функционалу приложения необходима авторизация в системе по заранее созданной учётной записи

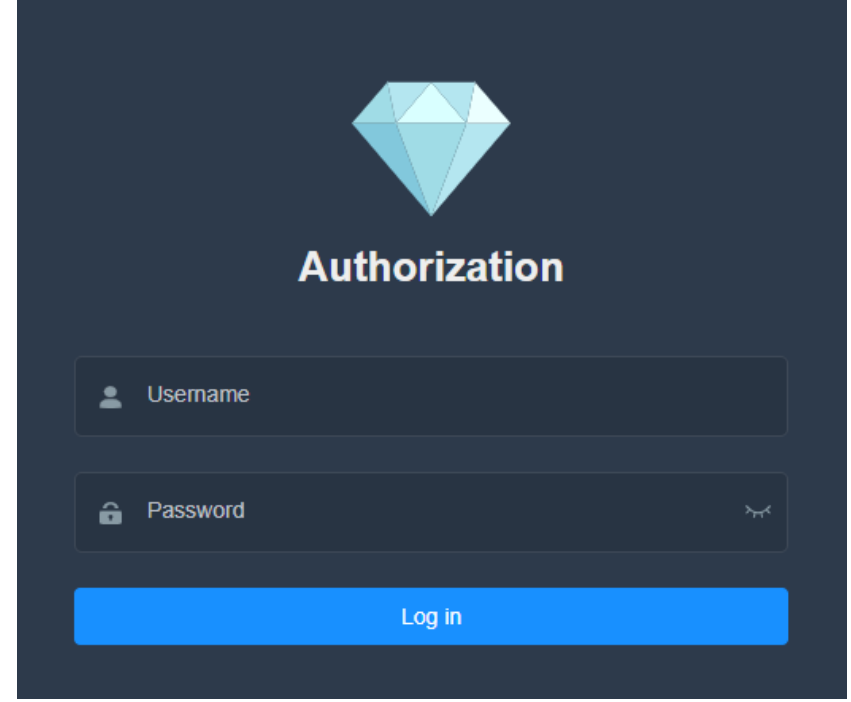

Рис. 2. Окно авторизации для входа в систему.

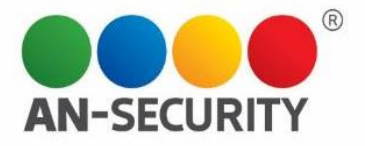

После входа в систему пользователь попадает на домашнюю страницу приложения. В левой стороне окна присутствует панель навигации для доступа к различным страницам приложения, а также выхода из учётной записи

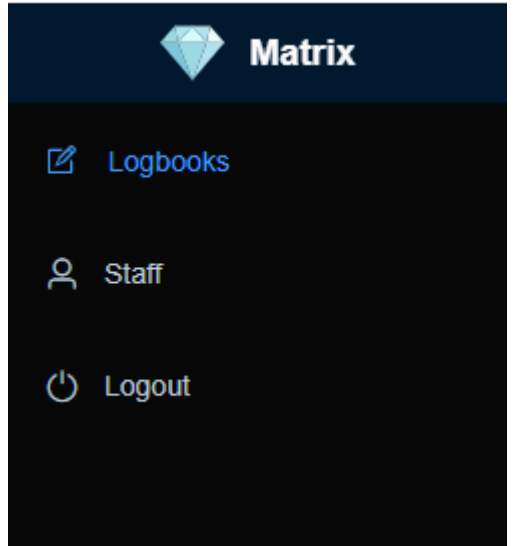

Рис. 3. Боковая панель навигации (администратор).

На странице журналов сверху представлен выпадающий список с существующими журналами. Справа - кнопки администрирования журнала. Обновление — Экспорт журнала — Редактирование структуры журнала — Добавление нового журнала/

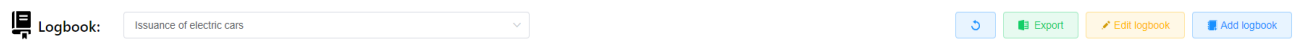

Рис. 4. Панель администрирования журнала (администратор).

При добавлении нового журнала вы переходите в режим редактирования таблицы. Доступно добавление/редактирование колонок, а также изменение типа данных ячеек в колонке.

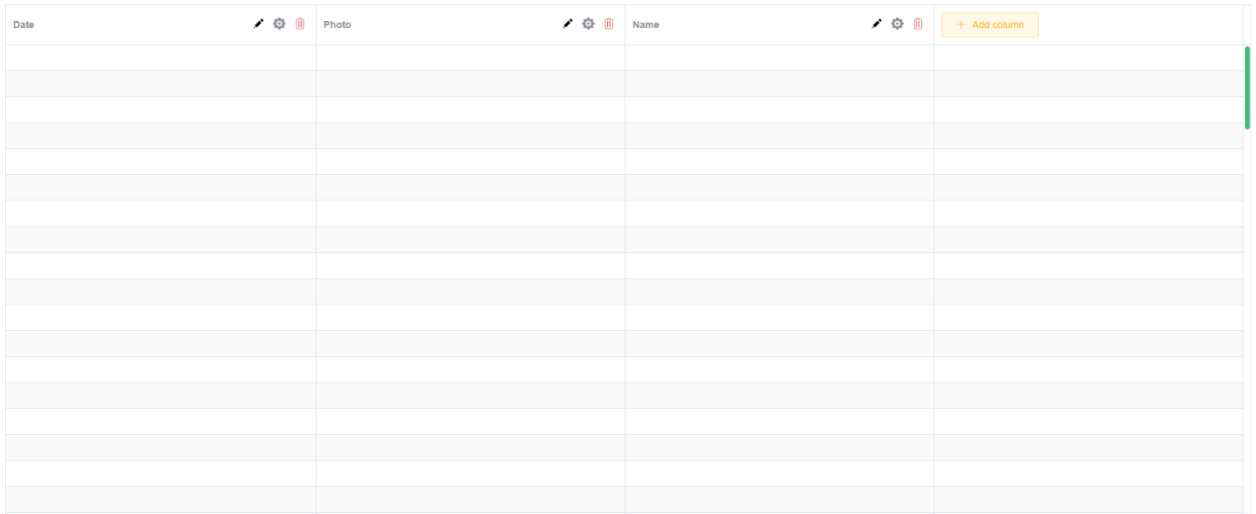

Рис. 5. Режим редактирования журнала (администратор).

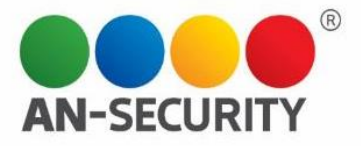

На выбор типов данных ячеек представлены 5 типов:

- Текст
- Чекбокс
- Дата
- Дата и время
- Фото (изображение)

Parameters of the «Date» column

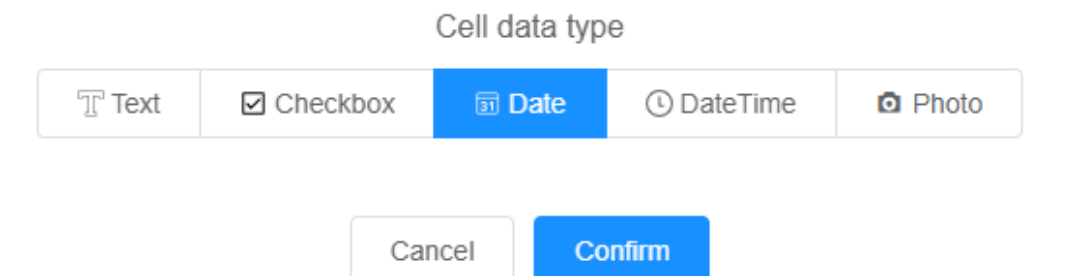

Рис. 6. Выбор типа данных в колонке.

Редактирование таблицы происходит путём нажатия на ячейку и занесения в неё данных, согласно выбранному типу. Исключением является тип данных Фото, при нажатии на ячейку которого, в зависимости от устройства открывается либо проводник файловой системы (на персональных компьютерах), либо камера устройства (на планшетах и смартфонах).

| Date                         | <b>Date Time</b> | Text | Checkbox | Photo                 |
|------------------------------|------------------|------|----------|-----------------------|
| 目                            | $\odot$          |      | $\Box$   | <b>Q</b> Take a photo |
| 目                            | $\odot$          |      | $\Box$   | <b>Q</b> Take a photo |
| 目                            | $\odot$          |      | $\Box$   | <b>Q</b> Take a photo |
| 目                            | $\odot$          |      | $\Box$   | <b>Q</b> Take a photo |
| ₿                            | $\odot$          |      | $\Box$   | <b>Q</b> Take a photo |
| 目                            | $\odot$          |      | $\Box$   | <b>Q</b> Take a photo |
| 目                            | $\odot$          |      | $\Box$   | <b>Q</b> Take a photo |
| 目                            | $\odot$          |      | $\Box$   | <b>Q</b> Take a photo |
| 目                            | $\odot$          |      | $\Box$   | <b>Q</b> Take a photo |
| 目                            | $_{\odot}$       |      | $\Box$   | <b>Q</b> Take a photo |
| 目                            | $\odot$          |      | $\Box$   | <b>Q</b> Take a photo |
| ₿                            | $\odot$          |      | $\Box$   | <b>Q</b> Take a photo |
| 目                            | $_{\odot}$       |      | $\Box$   | <b>Q</b> Take a photo |
| 目                            | $\odot$          |      | $\Box$   | <b>Q</b> Take a photo |
| 目                            | $\odot$          |      | $\Box$   | <b>Q</b> Take a photo |
| 目                            | $\odot$          |      | $\Box$   | <b>Q</b> Take a photo |
| 目                            | $\odot$          |      | $\Box$   | <b>Q</b> Take a photo |
| 目                            | $\odot$          |      | $\Box$   | <b>Q</b> Take a photo |
| $\qquad \qquad \blacksquare$ | $\bigcirc$       |      | n.       | m Take a nhoto        |

Рис. 7. Отображение ячеек в зависимости от типа данных

При экспорте таблицы в формат .xlsx вам будет предложено на выбор два варианта экспорта — весь журнал, либо записи до/после определённой даты/даты и времени по выбранному вами столбцу.

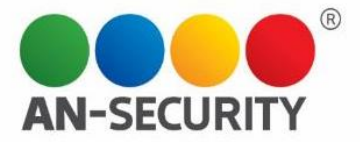

# Export logbook

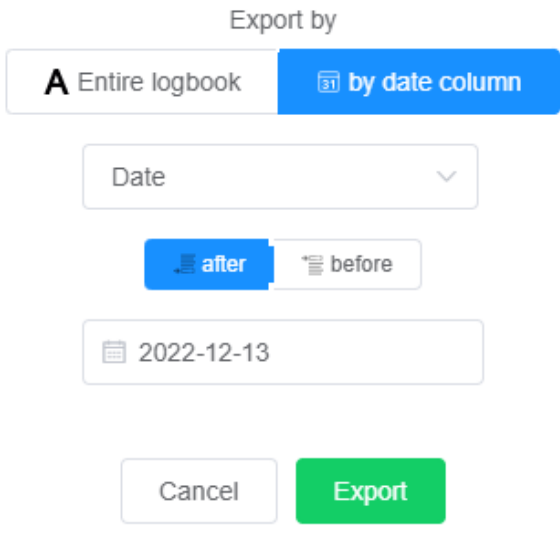

Рис. 8. Модальное окно настроек экспорта журнала

На административной странице управления пользователями можно создать/удалить пользователя, а также произвести смену пароля.

|                  |       | + Create user                |
|------------------|-------|------------------------------|
| Username         | Role  | Manage                       |
| $\triangle$ test | admin | Change password   iii Delete |
| <b>Aroot</b>     | admin | Change password              |

Рис. 9. Страница управления пользователями